## **コミュニティクラブたまがわ**

## **ホームページからのサークル予約方法のご案内**

ホームページよりサークル予約をするには、既にコミュニティクラブたまがわへ 入会されている方も、新たにご利用の方も Web 利用登録が必要です。 ※コミュニティクラブたまがわの会員様は、お手元に会員証をご準備ください。

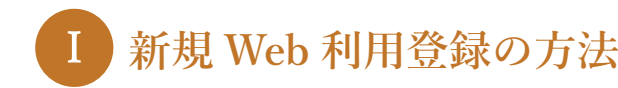

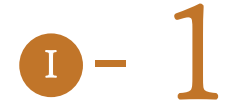

**新規 Web 利用登録**

まずは、トップページ画面右側の「会員ページ」ボタンより会員ページに進み、 「新規会員登録(無料)」ボタンをクリックしてください。 -1

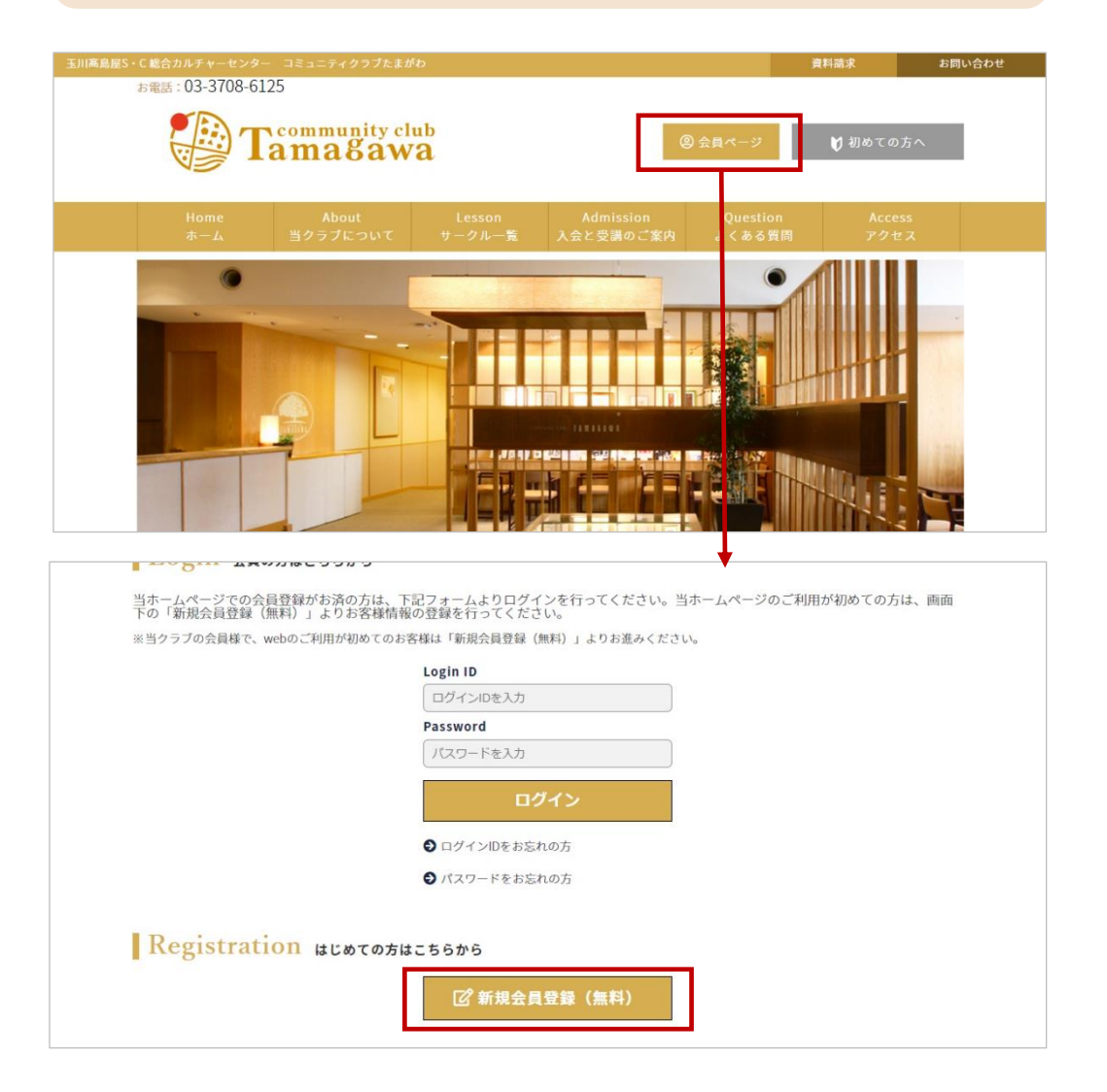

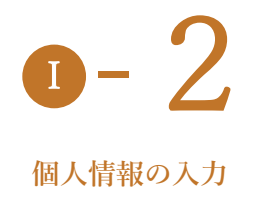

「個人情報の取り扱い」をご確認の上、ご承諾いただけましたら、表示されている項目 を入力してください。 全て完了しましたら、画面下部の「入力内容の確認」ボタンを押します。 既にコミュニティクラブたまがわの会員の方は入会時にご登録いただいたものと同じ情 報(氏名、電話番号など)をご入力下さい。

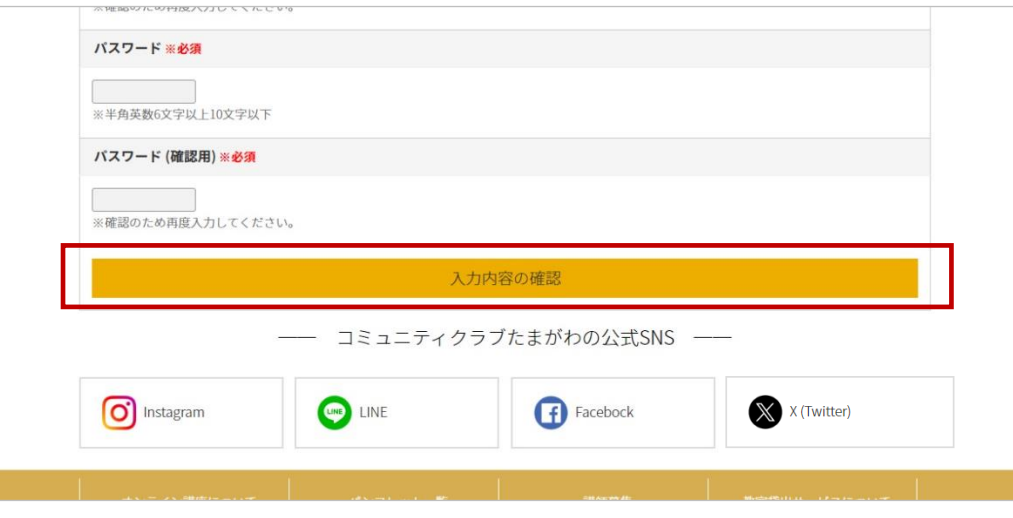

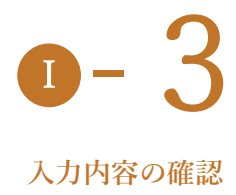

入力された個人情報に間違いが無いことをご確認いただき、間違いが無ければ「この内 容で送信する」ボタンを押します。「この内容で送信する」ボタンが押されると前のペー<br>ジで入力されたメールアドレスに仮登録のメールが届きます。

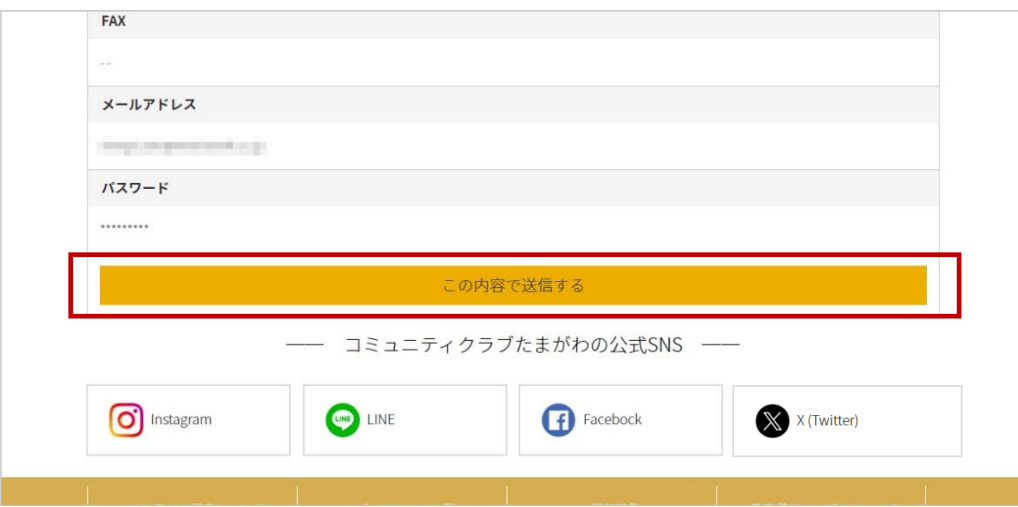

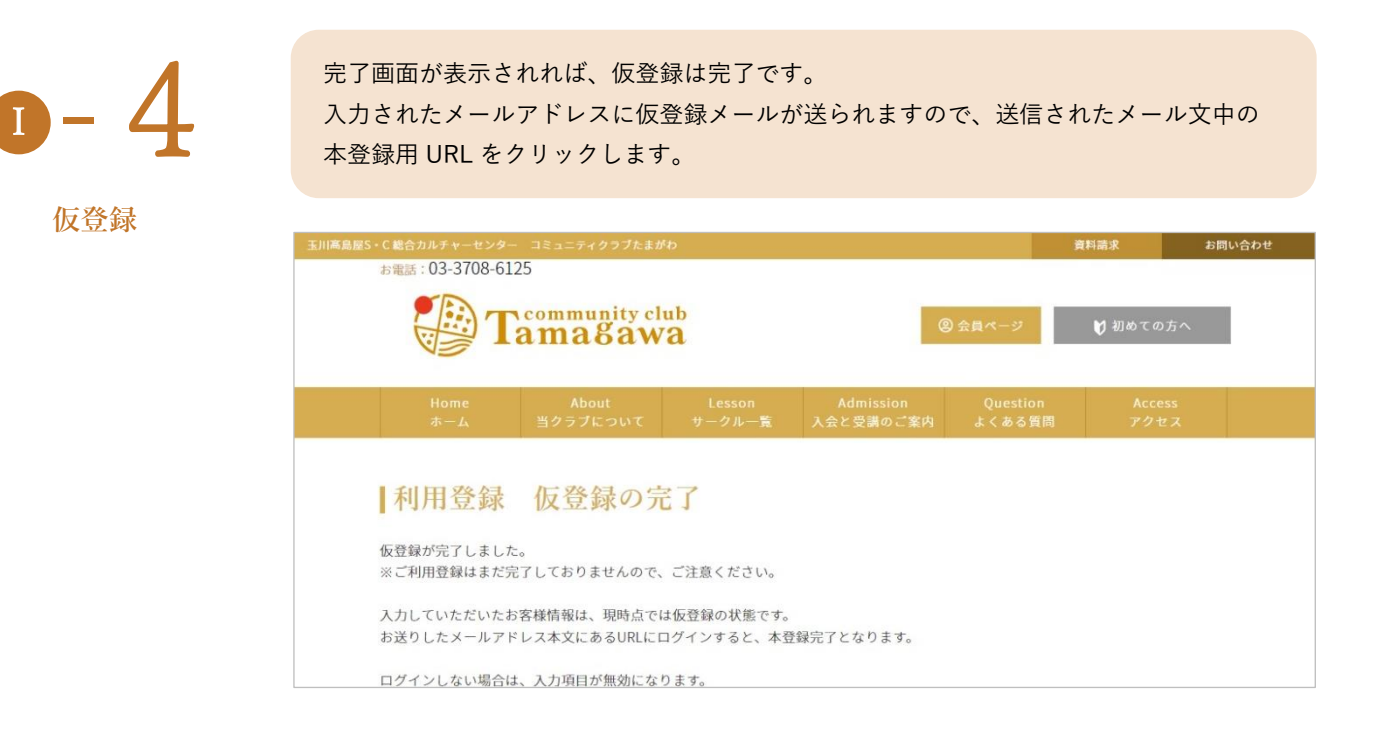

メール内の本登録用の URL をクリックすると、完了画面が表示され、ログインしている 状態になります。

本登録完了後は、画面右側の「会員ページ」ボタンより会員ページに進み、ログイン ID - 大態になります。<br>本登録完了後は、画面右側の「会員ページ」ボタンより会員ページに進み、ログイン |<br>とパスワードを入力し、「ログイン」ボタンを押すことでログインする事ができます。

**本登録**

 $\left| \mathbf{I} \right|$ 

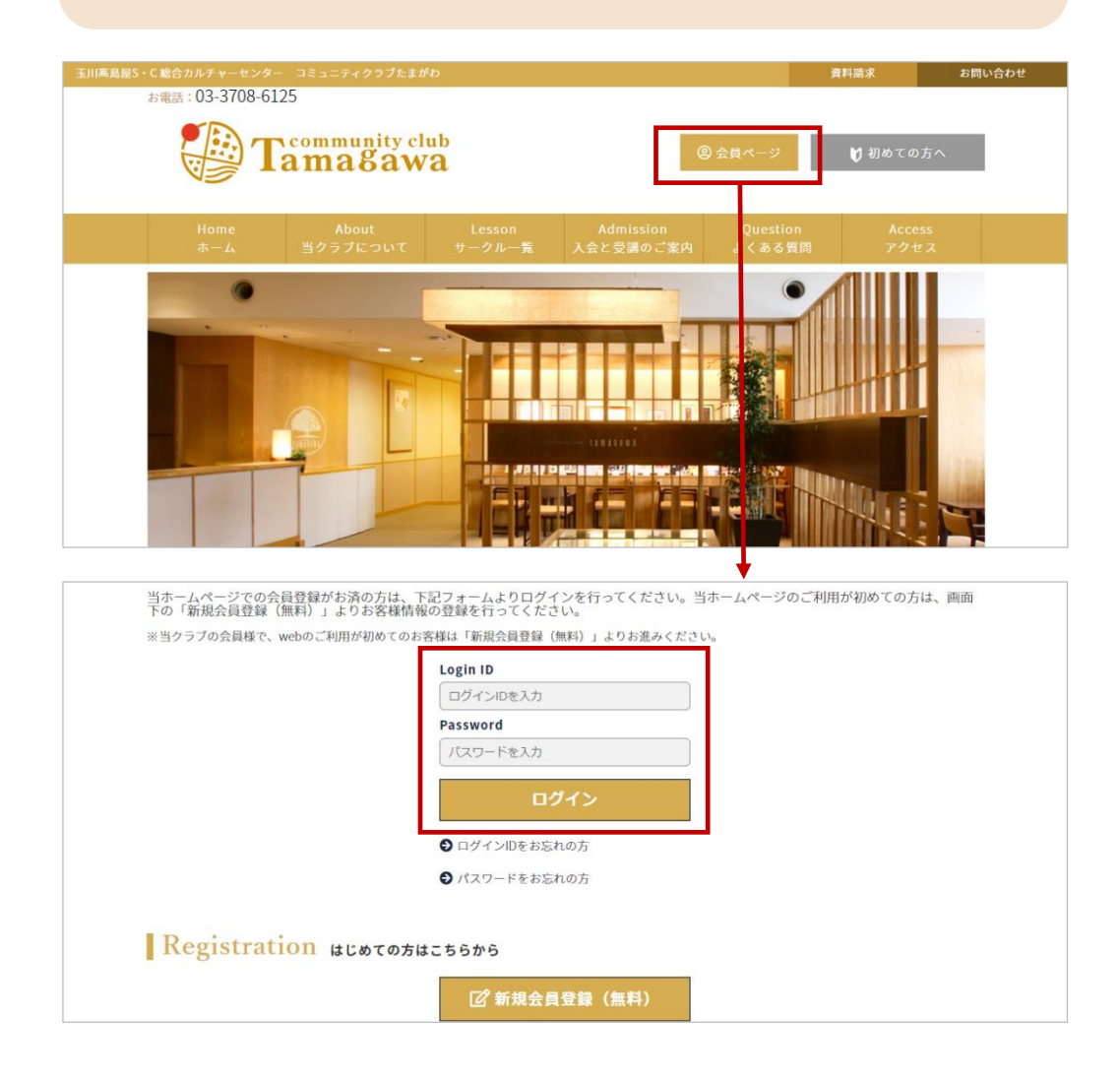

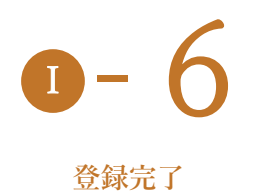

ここまでで新規 Web ご利用登録は完了です! -6 続いてサークルの予約方法についてご説明いたします。

## **サークル予約の方法** Ⅱ

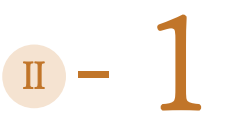

**本登録**

サークルのご予約には、Web 利用登録が必要です。 ※ご利用登録がお済みでない方は、本資料の「Ⅰ.新規 Web 利用登録の方法」の 『Ⅰ-1』より登録方法をご確認ください。

画面右側の会員ページボタンより会員ページに進み、ログインボックスにログイン ID とパスワードを入力し、「ログイン」ボタンを押すことでログインを行います。 ※ログイン ID、またはパスワードをお忘れの方は「ログイン」ボタン下部の「ログイ ン ID/パスワードをお忘れの方」より画面に従って内容をご確認ください。

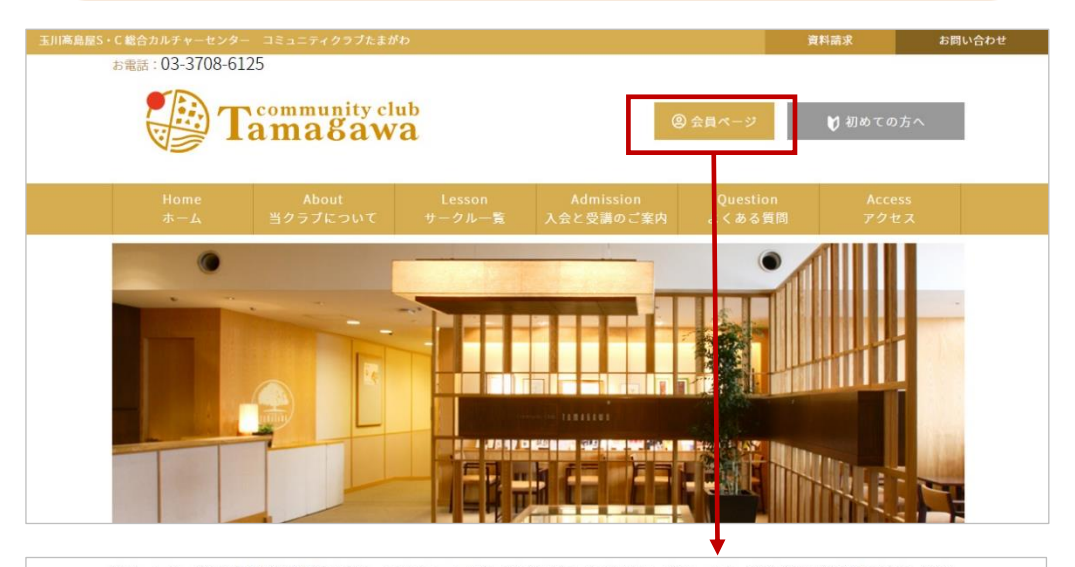

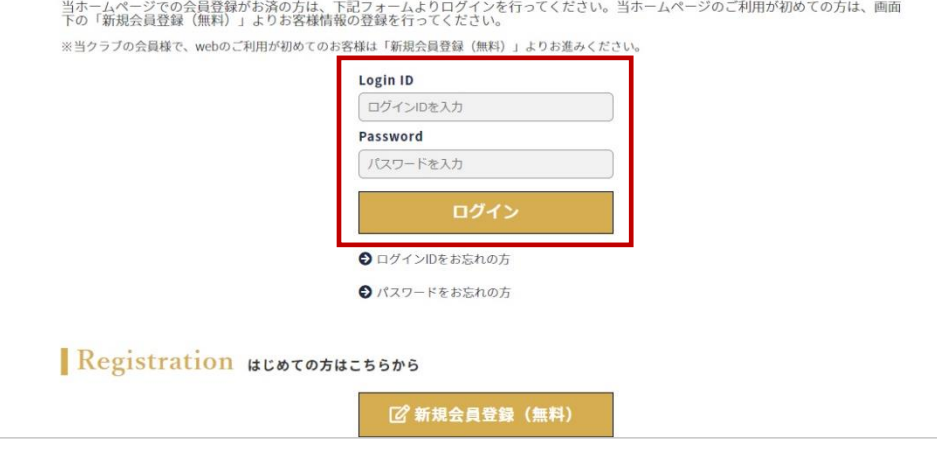

## -2 Ⅱ

【メニュー】→【サークル一覧】より、まずは興味のあるカテゴリをクリックして下さ い。フォームにはご都合にあわせて条件を入力、「検索」ボタンを押してお好みのサーク ルを探してみましょう。

サークルをクリックする事で、詳細・予約ページへ移動します。

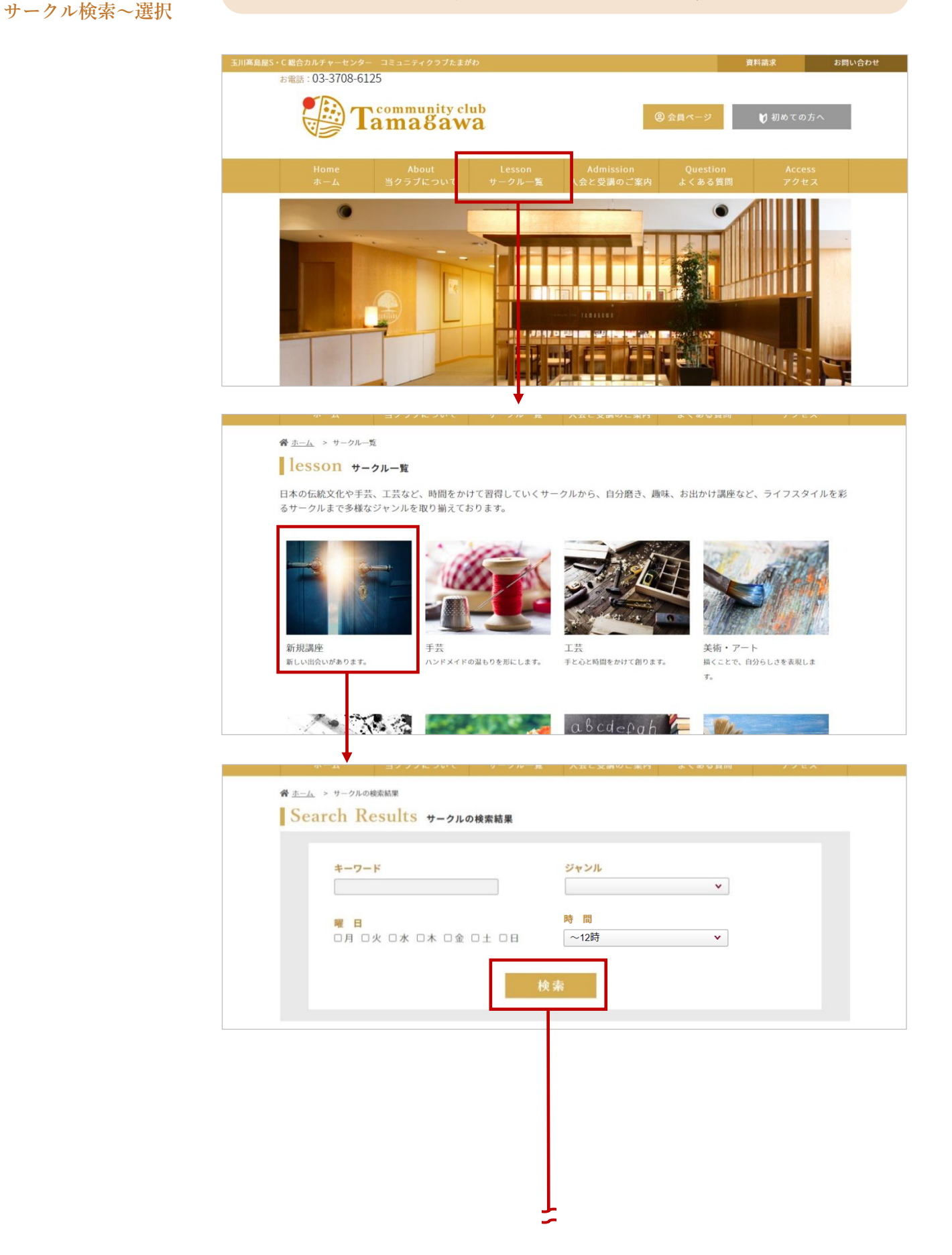

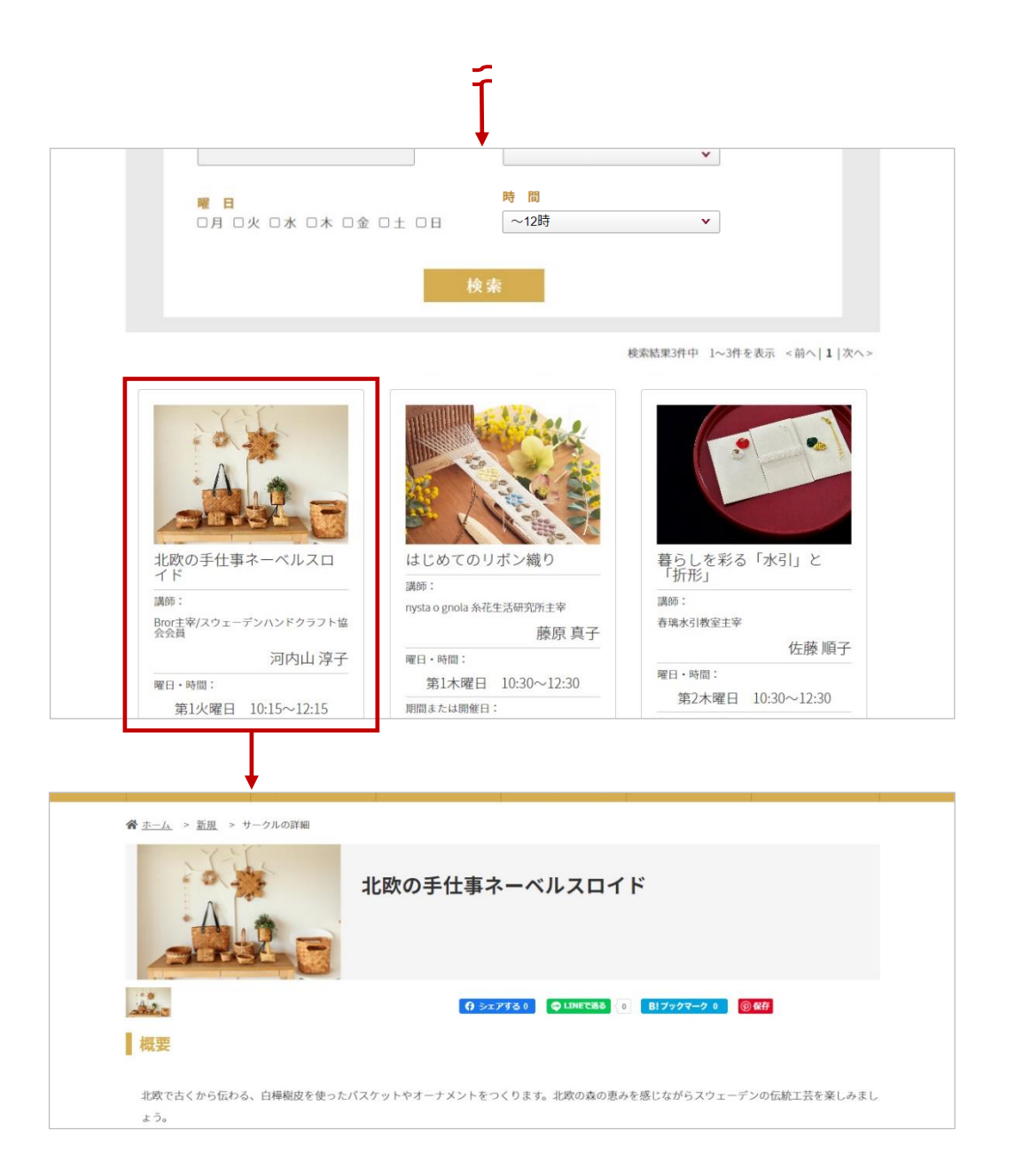

 $\mathbb{I}$  – 3

サークルの詳細ページにて、サークルの内容、日程、料金の確認を行い、 ークソンの詳細ページにて、サークルの詳細ページにて、サークルの詳細ページにて、サー

**予約お申し込み~確認**

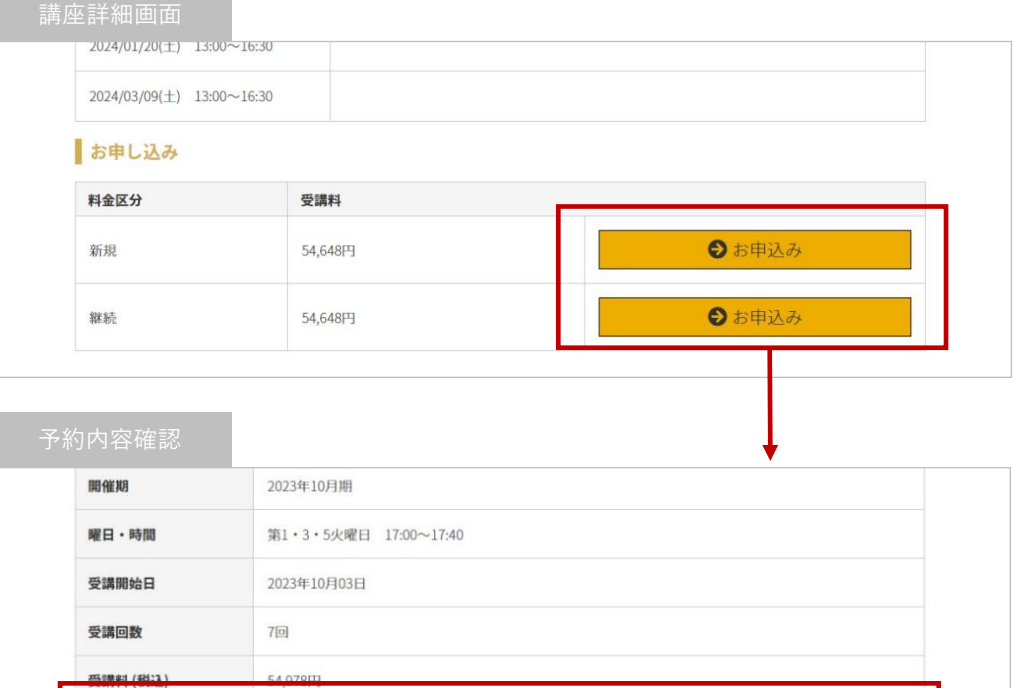

●申し込む

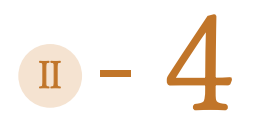

**予約完了**

予約登録が完了すると、マイページのお支払待ち一覧画面へ移動します。 こちらでご予約が完了となります。 ※サークルのお申し込みはまだ完了していません。 ※ご予約の有効期限は、お申し込みいただいた翌日の深夜 0 時です。

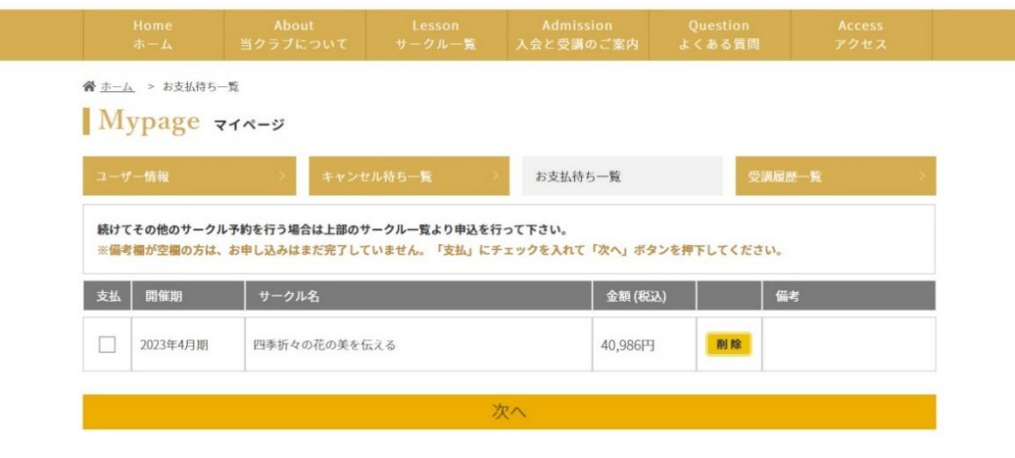